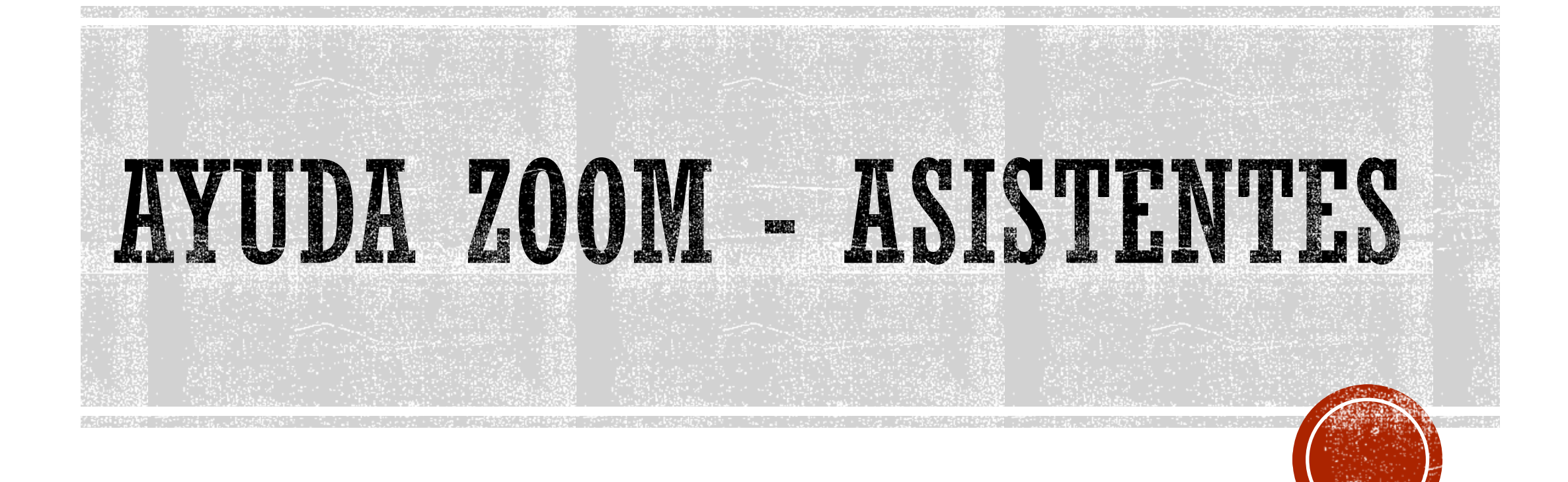

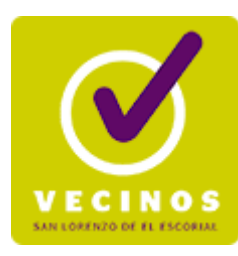

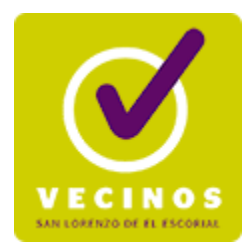

## PANTALLA DE ACCESO ZOOM - PC

Once you install Zoom Client, click Launch Megang below

**Launch Meeting** 

Don't have Zoom Client installed? Download Now

Having issues with Zoom Client? Join from Your Browser

 $\ddot{\Omega}$ : Más visitados  $\dddot{\Omega}$ ). Comenzar a usar Firefox  $\,$  G Google  $\,$  G  $\,$  academico - Buscar c...

**Service** 

### **ZOOM**

Para entrar en la reunión, pulsa en el botón "**Launch Meeting**". Puede pedirte instalar la aplicación ZOOM si no la tuvieras en el ordenador.

Si no quieres instalar ninguna aplicación en el ordenador, pulsa el enlace "**Join from Your Browser**" y accedes directamente con el navegador.

NOTA: Desde el móvil no permite el acceso web. Se tiene que descargar la APP de Zoom obligatoriamente

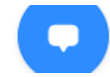

Click Downloads icon Then click Zoom.

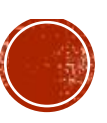

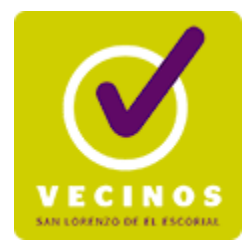

### PANTALLA PRINCIPAL ZOOM - PC

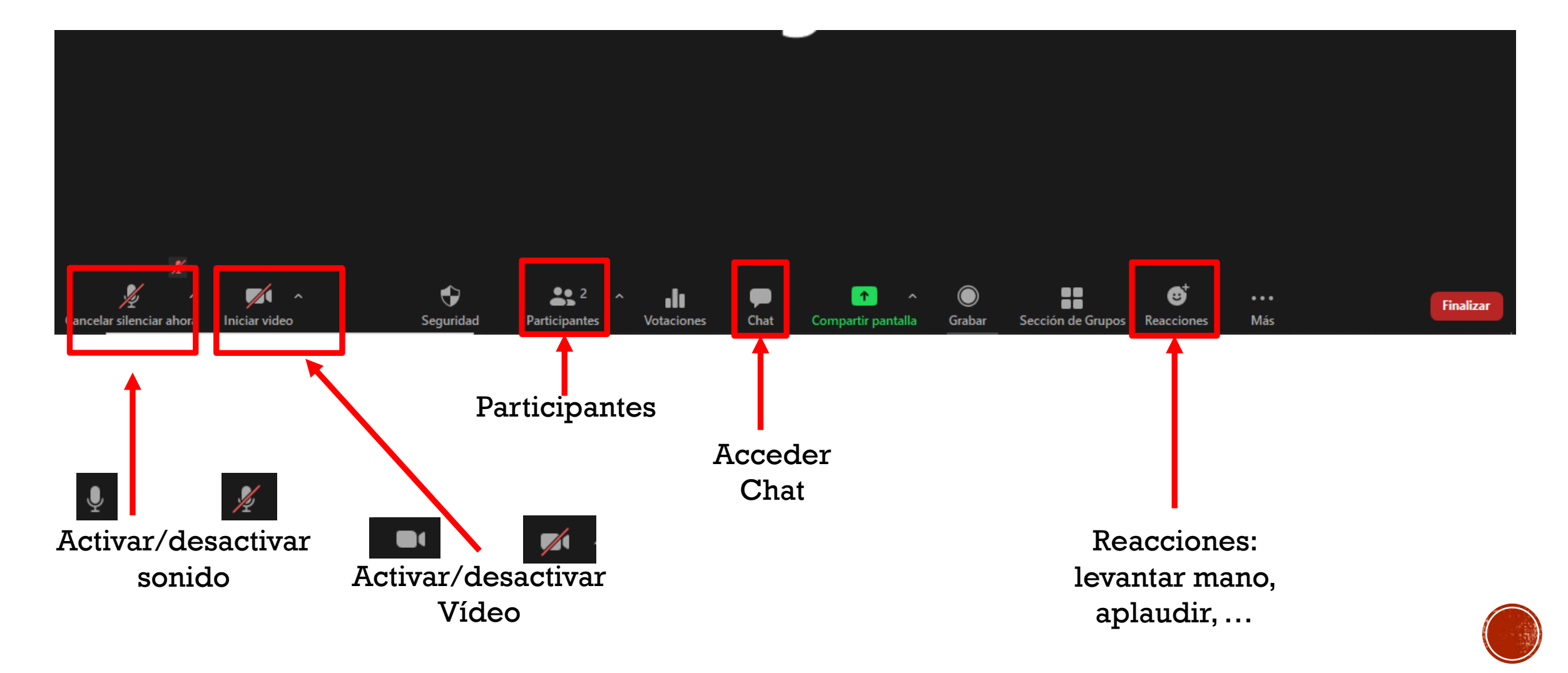

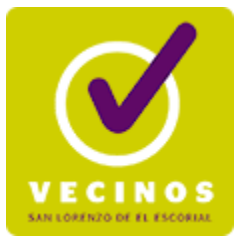

### CAMBIAR NOMBRE ASISTENTE - PC  $\Box$  $\times$ **Participantes (2)**  $\checkmark$ CJ Zoom Reunión Editar imagen de perfil **Cancelar** s Renombrar Segis %VSI Silenciar a todos Pulsar en participantes y luego sobre Chat el asistente, elegir "renombrar"Enviar a: Todos ~ Archivo ... Escribir mensaje aquí..  $22<sup>2</sup>$ **Finalizar**

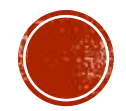

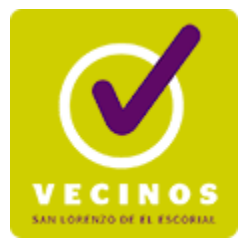

# CONFIGURAR – PROBAR AUDIO - PC

#### Micrófono

√ Microphone (Conexant SmartAudio HD) Micrófono (3- HP Webcam HD 2300) Igual que el Sistema

#### **Altavoz**

Desactivar audio

Speakers (Conexant SmartAudio HD)

Igual que el Sistema

Iniciar video

Probar altavoz & micrófono...

Dejar el audio de la computadora

Configuración de audio...

Elegir micrófono y altavoces

Probar altavoces y micrófono

Configuración del audio

Pulsar flecha para desplegar menú

♦ Seguridad

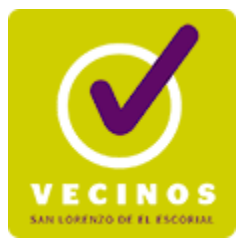

## CONFIGURAR – PROBAR VIDEO - PC

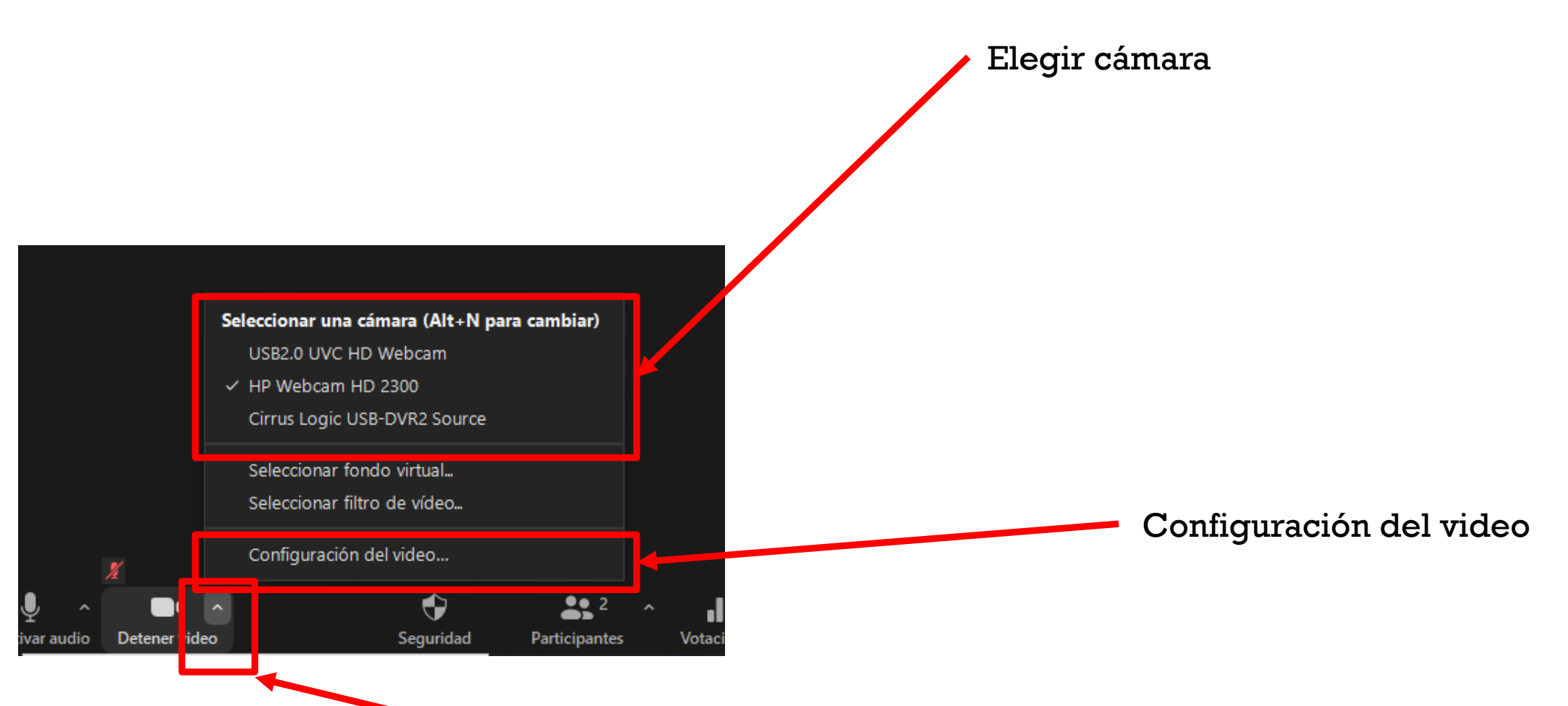

Pulsar flecha para desplegar menú

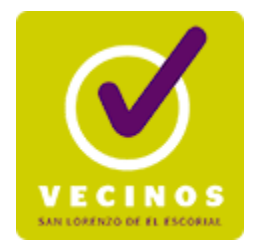

# MENÚ DE REACCIONES - PC

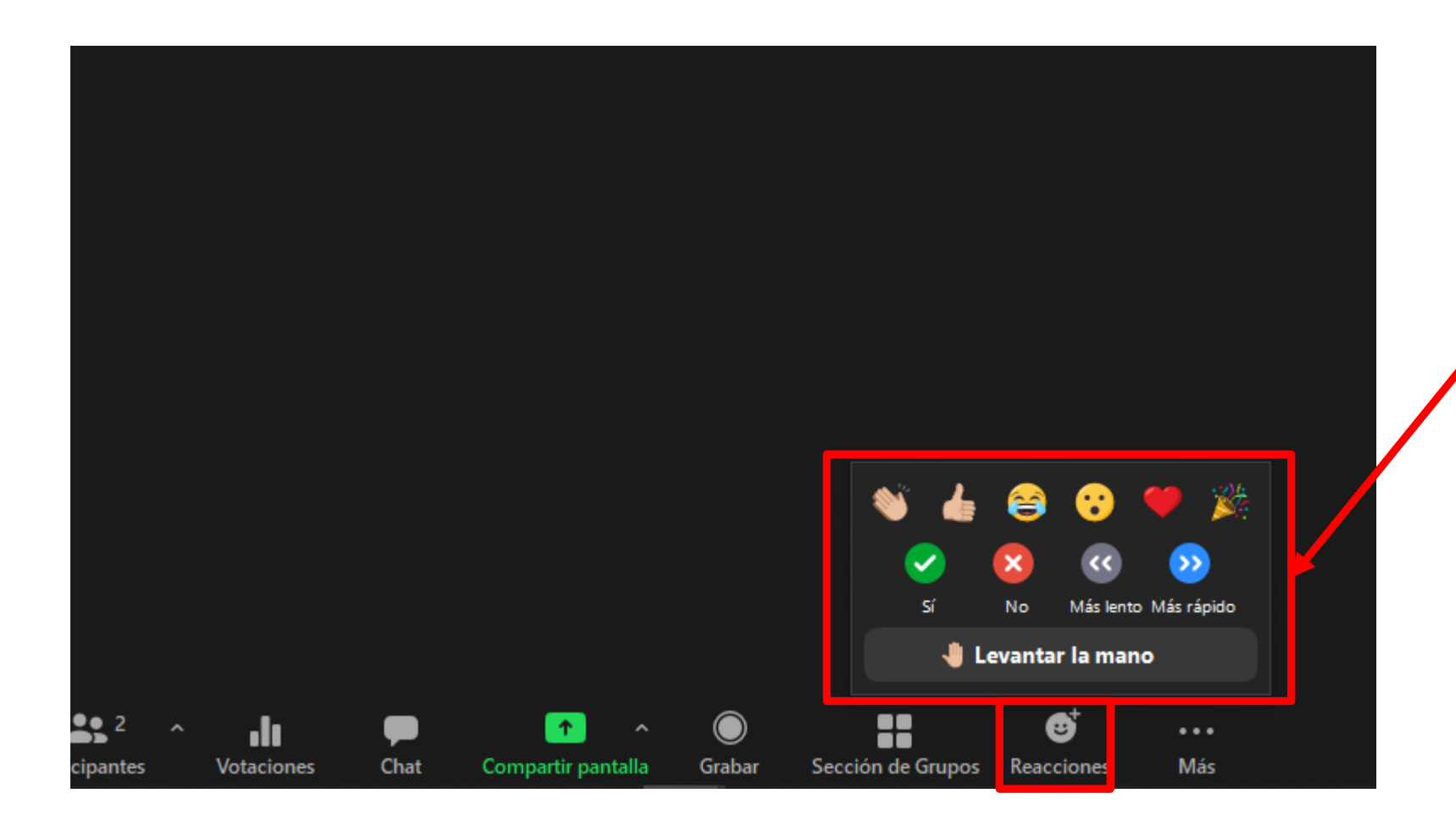

Pulsar el botón de reacciones y elegir una acción.

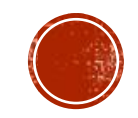

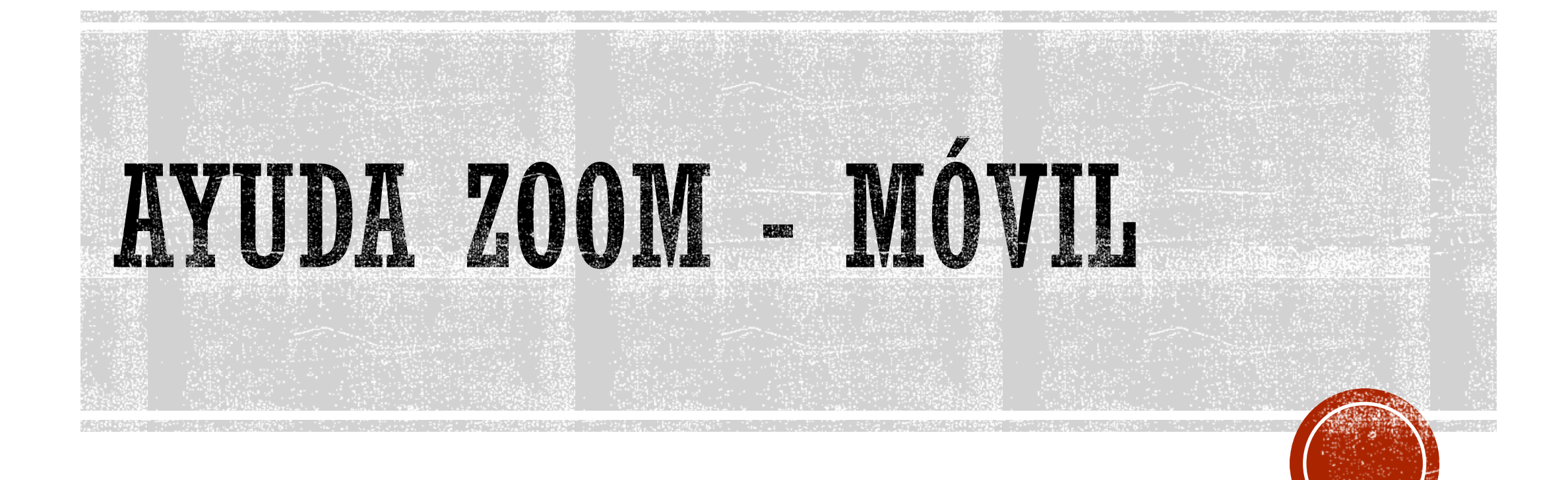

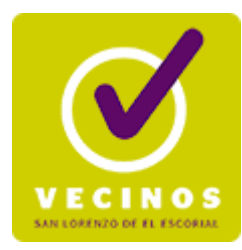

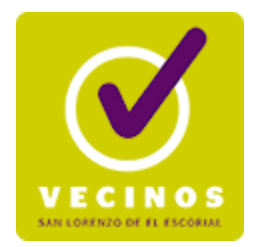

# PANTALLA PRINCIPAL - MÓVIL

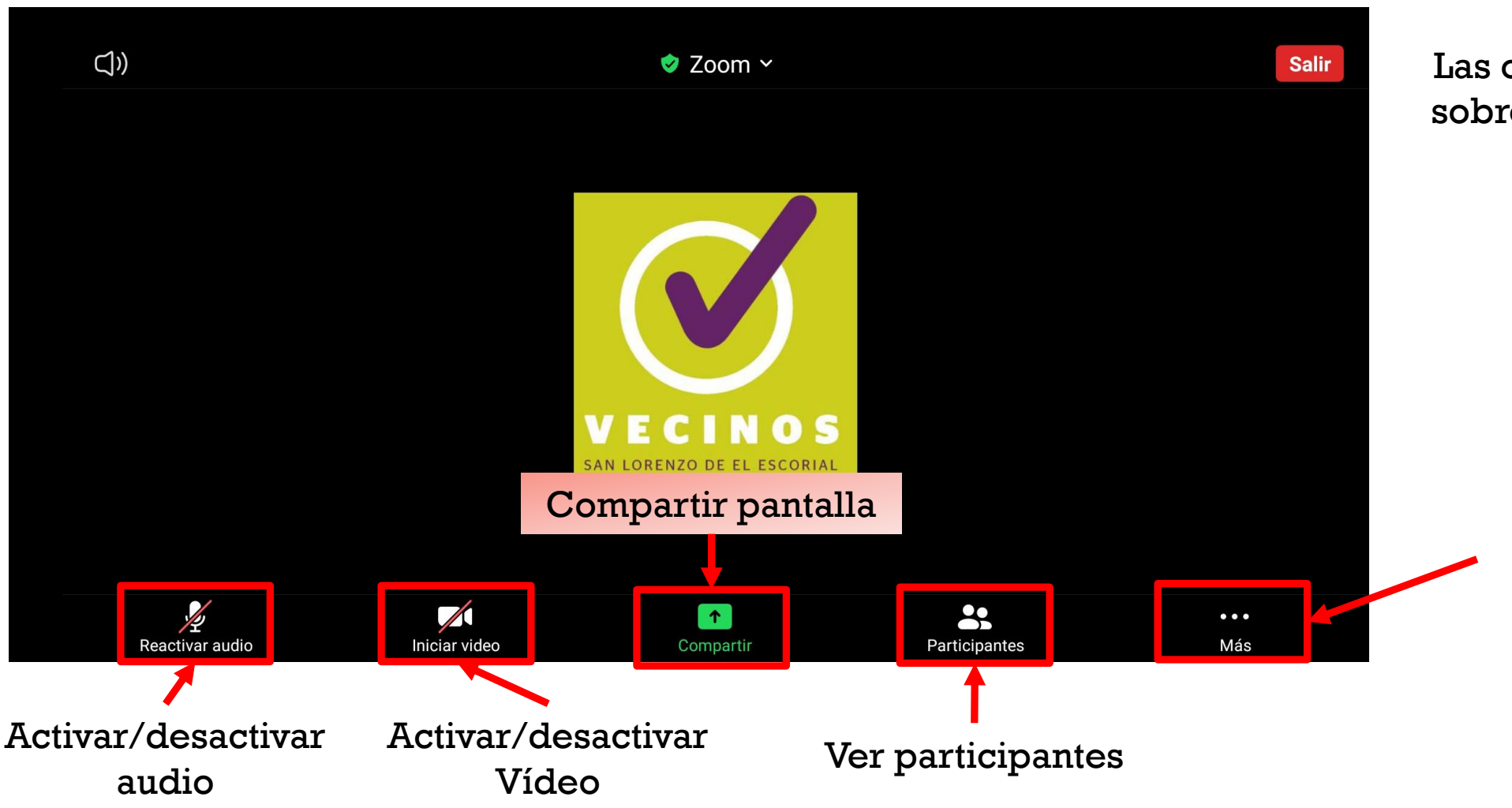

Las opciones salen al tocar sobre la pantalla del móvil.

> Otras opciones: chat, reacciones, fondo virtual, …

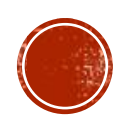

# PANTALLA "MÁS ... " – MÓVIL

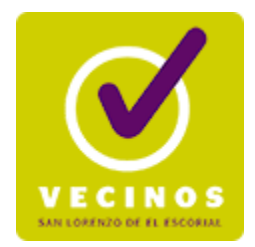

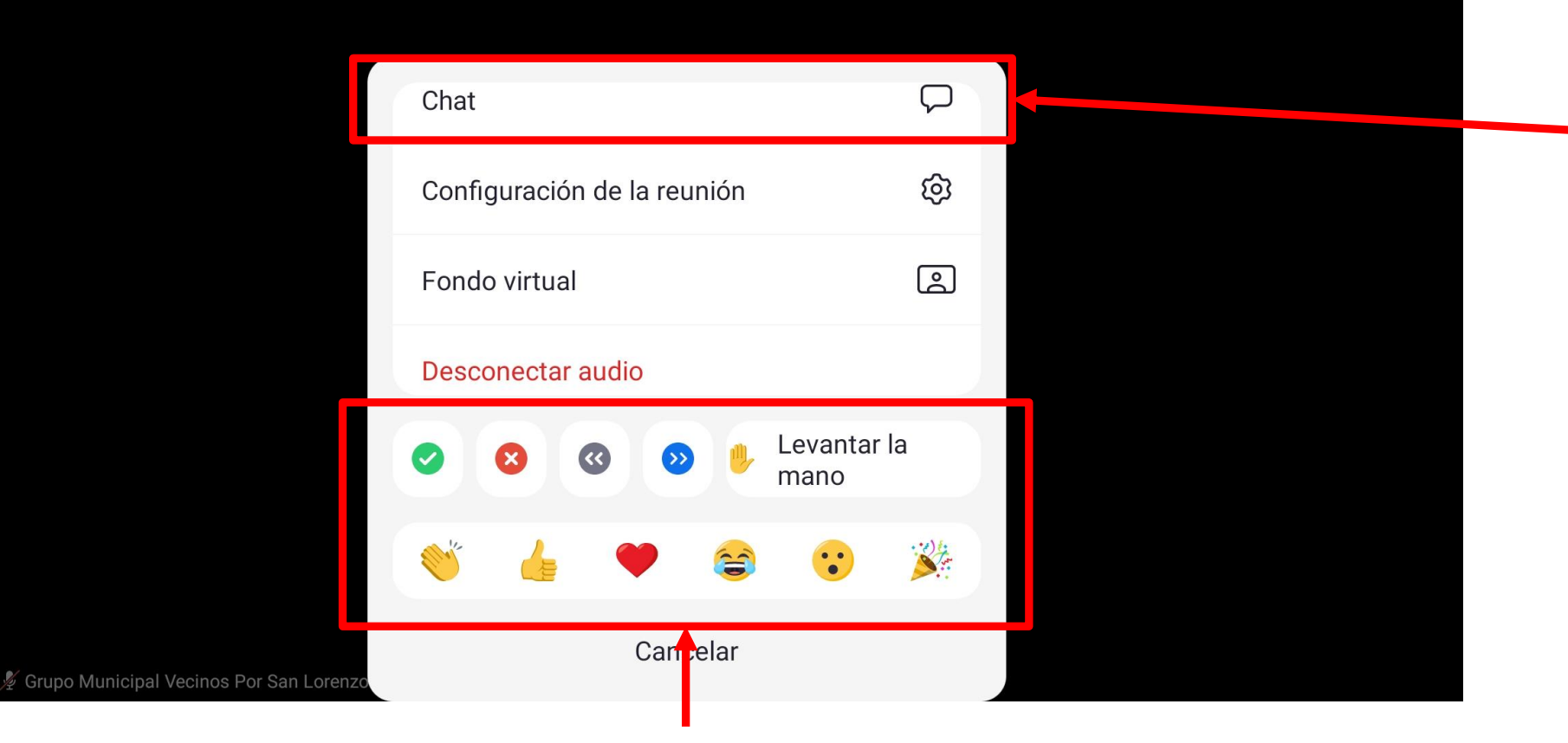

Chat / mensajes

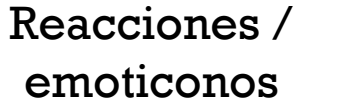

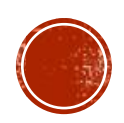